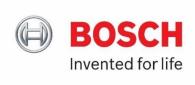

# **User Guide**

### **Enhanced elnvoicing functionalities (Supplier Finance Portal)**

| The Supplier Finance Portal provides a <b>higher service level</b> for the Bosch suppliers, increases transparency, and reduces administrative efforts. |                                                                                                    |  |  |
|----------------------------------------------------------------------------------------------------|----------------------------------------------------------------------------------------------------|--|--|
|                                                                                                    | oplier Finance Portal usage by providing a step-by-                                                 |  |  |
| Invoice list with details  Creation of inquiries directly to BOSCH  Important to know                                                                   |                                                                                                    |  |  |
| The following functions are covered in the Supp                                                                                                    | olier Finance Portal:                                                                               |  |  |
| <b>Detailed status information</b> (e.g. invoice processing status, payment due date, etc.)                                                             | For ALL invoices sent to Bosch (even invoices not created via SupplyOn)                             |  |  |
| Creation of inquiries regarding financial topics                                                                                                    | <ul><li>General inquiries</li><li>Dunning inquiries</li><li>Balance confirmation requests</li></ul> |  |  |

service.

**Creation of invoices** 

When you are already activated for the elnvoicing

If not, the current invoice channel remains.

## Log-in and routing to the service

1. Log-in to SupplyOn platform with your user credentials

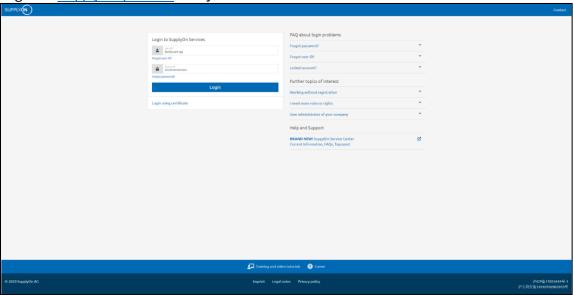

- 2. Go to My SupplyOn and enter the elnvoicing service by either selecting
  - A) WebEDI

SupplyOn elnvoicing

- $\rightarrow$  You will be routed via a purchase-to-pay dashboard, where you get an overview of your purchasing and invoice related data\* or
- B) SupplyOn elnvoicing

  → You jump directly into your invoice related data (the user needs a corresponding role, e.g. "elnv Seller P2P".)
- \*Hint if you enter via "WebEDI": You can select your preferred SupplyOn platform design (chose between a "New" Dashboard" and an "Old" Dashboard" the functions will be the same)

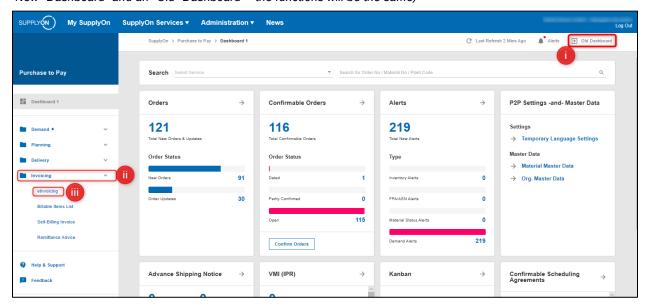

### Invoice list with details

1. Find an overview of all your sent invoices to Bosch within (= invoice cockpit)

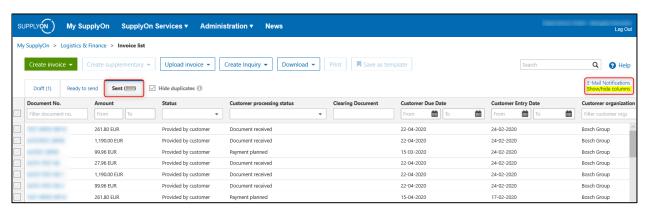

#### Hints:

- a) you can customize your invoice cockpit by hiding/displaying columns in the top right corner

  E-Mail Notifications
  Show/hide columns
- b) invoices created within the last 2 years are displayed
- 2. Most important and new columns of the invoice list

| Customer processing status | <ul> <li>the status of the processing of the invoice within BOSCH</li> <li>Document received: The invoice was received by the customer.</li> <li>Document rejected: The invoice was rejected by the customer.</li> <li>Validation in progress: The verification of the invoice is still in progress.</li> <li>Payment planned: The payment is planned based on the payment terms, but not initiated yet.</li> <li>Document blocked for payment: The payment is on hold, e.g. because the customer is still waiting for a goods receipt.</li> <li>Document paid: The invoice was paid by the customer.</li> </ul> |
|----------------------------|----------------------------------------------------------------------------------------------------|
| Goods receipt status       | <ul> <li>Complete: All goods for this invoice have been received.</li> <li>Open: The customer is still expecting deliveries for this invoice</li> <li>Not applicable: No goods receipts are expected for this invoice</li> </ul>                                                                                                    |
| Customer due date          | Date by when the customer plans to initiate payment of the invoice                                                                                                    |
| Last inquiry               | The type of the last inquiry (dunning, balance confirmation or general inquiry) which was created with reference to the invoice                                                                                                    |

! Further information can be found in the SupplyOn Help Pages

## Creation of inquiries directly to BOSCH

1. Raise inquiries to Bosch by selecting

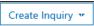

| Dunning              | You have not received a payment from the customer by the payment due date, and therefore want to submit a dunning or payment reminder |
|----------------------|----------------------------------------------------------------------------------------------------|
| Balance confirmation | You request a balance confirmation from the customer for audit purposes                                                               |
| General inquiry      | Other types of inquiries                                                                                                    |
|                      | → Incl. questions regarding the content of the displayed invoices                                                                     |

#### **Hint for ALL inquiry types:**

- One/multiple attachment can be included in the request (max. upload size in total 10 MB)
- One/multiple supplier contact email address(es) can be entered in the request, so BOSCH can send the request answers to the contact email address(es)
- 2. Prerequisites for each inquiry type

| Dunning                 | Can only be requested by selecting one or more documents to query from the invoice cockpit, but these should all be for the same  Customer  Filter customer  (e.g. Bosch Powertools) | > > |
|-------------------------|----------------------------------------------------------------------------------------------------|-----|
| Balance<br>confirmation | Is initiated independently of any data in the invoice cockpit.  If a Balance Confirmation is requested no invoice lines should be selected from the invoice cockpit                  | 4   |
| General inquiry         | Can be requested either by - selecting one or more documents to query from the invoice cockpit,  but these should all be for the same  or                                            | > > |
|                         | independently when no documents are selected in the invoice cockpit                                                                                                    | 4   |

3. The raised inquiries will be routed directly to BOSCH and you will receive an email confirmation about your BOSCH ticket creation (incl. ticket number) to the mentioned "supplier contact e-mail address(es)" in your inquiry.

BOSCH will provide a solution by email.

! Further information can be found in the <u>SupplyOn Help Pages</u>

#### SupplyOn screen examples for each inquiry type:

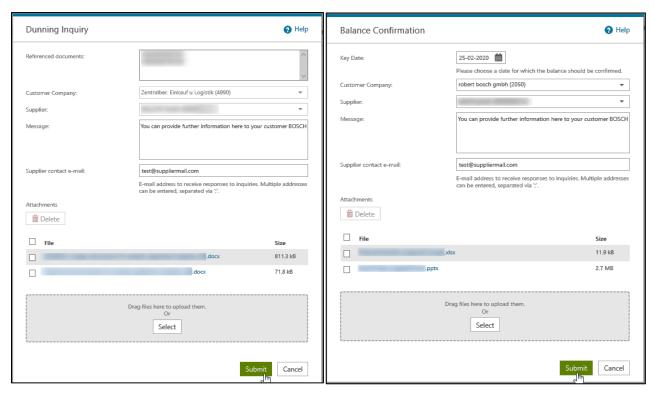

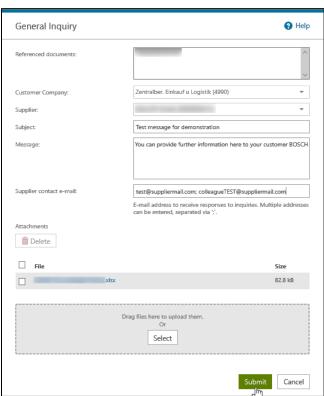

#### BOSCH notification example for a dunning inquiry via SupplyOn:

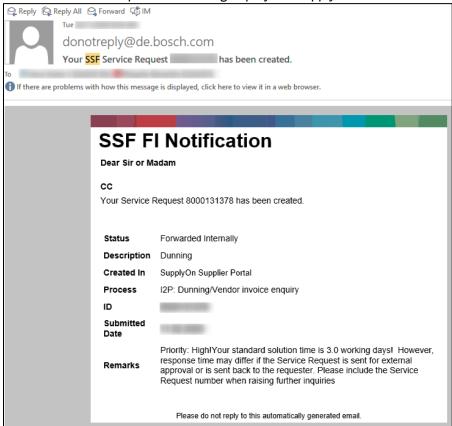

#### Important to know

In case you are facing a **technical/platform question** (e.g. user locked, forgot password), then contact <u>customer-support@supplyon.com</u>.

In case you have an **invoice related question**, please contact BOSCH by raising a SupplyOn inquiry (e.g. general inquiry) via https://platform.application.prd.supplyon.com/logon/logon/servlet

In case you have any other **non-invoice related question** <u>or</u> want to provide **feedback**, please contact SupplierPortalFl@in.bosch.com